# APPROVER WEB TIME ENTRY TRAINING

Longwood is now recording all wage employees hours worked using Web Time Entry. Web Time Entry is accessible through Banner Self-Service. This method replaces the paper time sheet that employees have been submitting to you for approval. Web Time Entry is easy for employees to record time worked and is accessible 7 days a week, 24 hours a day throughout the open pay period. You have access to approve the time sheet as soon as an employee has submitted it for your approval up until the cutoff time for submission to payroll. Employees must submit time sheets to be approved by noon the Monday following the end of the pay period. Approvers have until noon Tuesday following the end of the pay period to approve submitted time sheets. If these dates fall on a University holiday, the due date will be the next working day.

Web Time Entry Definitions:

- Pay Period A continuous two-week (14 day) time frame that runs from 12:00am Sunday morning through Saturday night at 11:59pm.
- Pay Period Time Entry Status Status of the time sheet for the defined pay period. Options: Not Started; In Progress; Approved, Completed, Error.
- Time Sheet In Banner Self-Service, the place where wage employees enter all hours worked.
- Proxy Someone who can act on another's person's behalf to approve or access a time sheet.
- Time Sheet Period same as pay period
- Submit By Date Date your timesheet is due to your Approver. You will not be able to submit your time sheet past this deadline.
- Approver Supervisor or manager to whom time sheet is routed for approval of hours submitted by employee. This individual has the ability to update, change, return or approve the time submitted by the originator.
- Originator Creator of the time sheet in Banner Employee Self-Service.
- Hours Should be entered in Tenths-of-an Hour (Conversion Chart Attached)
- Restart To reset your time sheet to zero hours in order to input correct time.

All wage employees must complete and submit time sheets using Web Time Entry in Banner Self-Service. When time sheets are submitted they are automatically routed to an "Approver" who either approves the time sheet or returns it for correction. Approvers access the submitted time sheets through myLongwood.

To access Web Time Entry you enter through myLongwood:

- Access through the internet on Solomon (website for Longwood Faculty and Staff).
- At the top right corner click on LANCER DASHBOARD

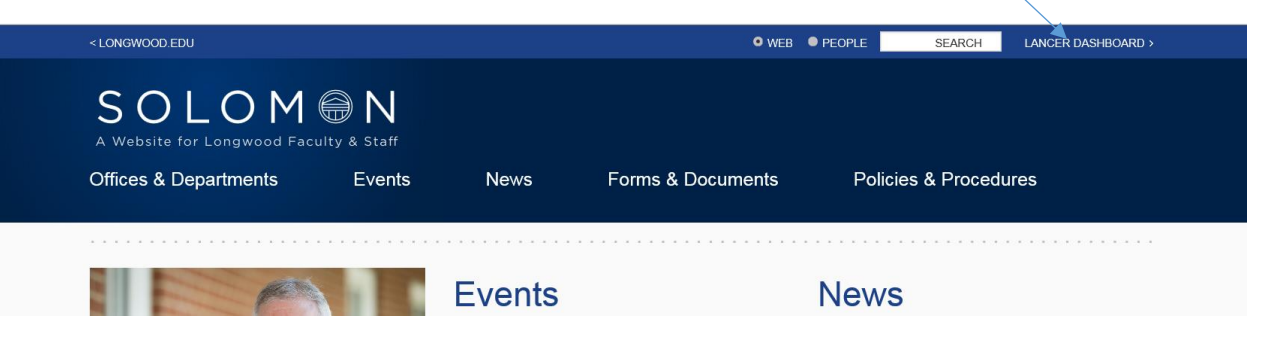

Under Lancer Dashboard, click on myLongwood

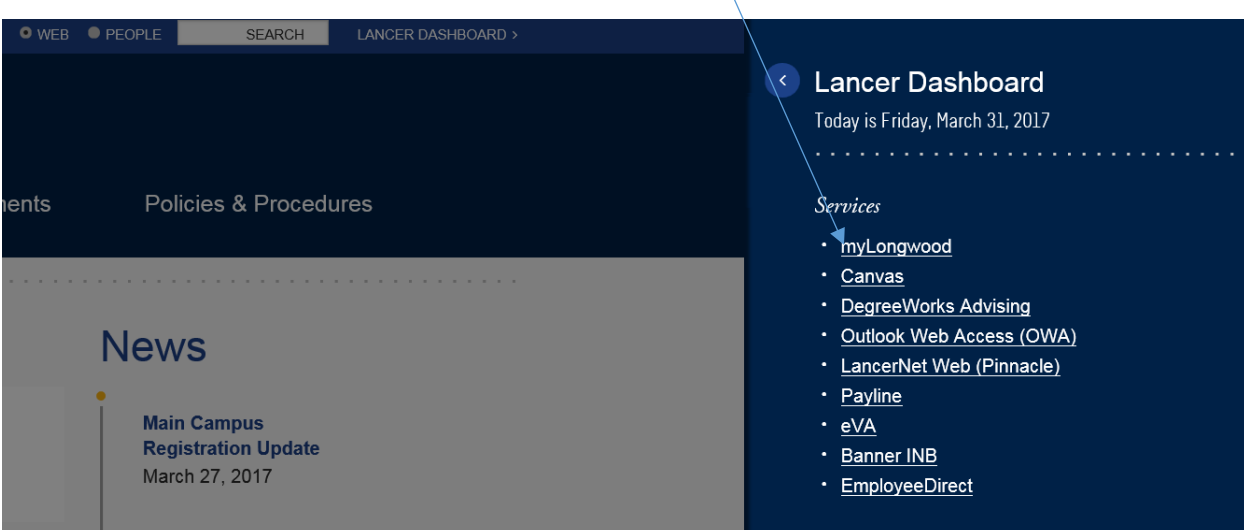

- Enter your LancerNet ID.
- Your Password is the same password you use for your computer log in.
- Click the button "Sign In".

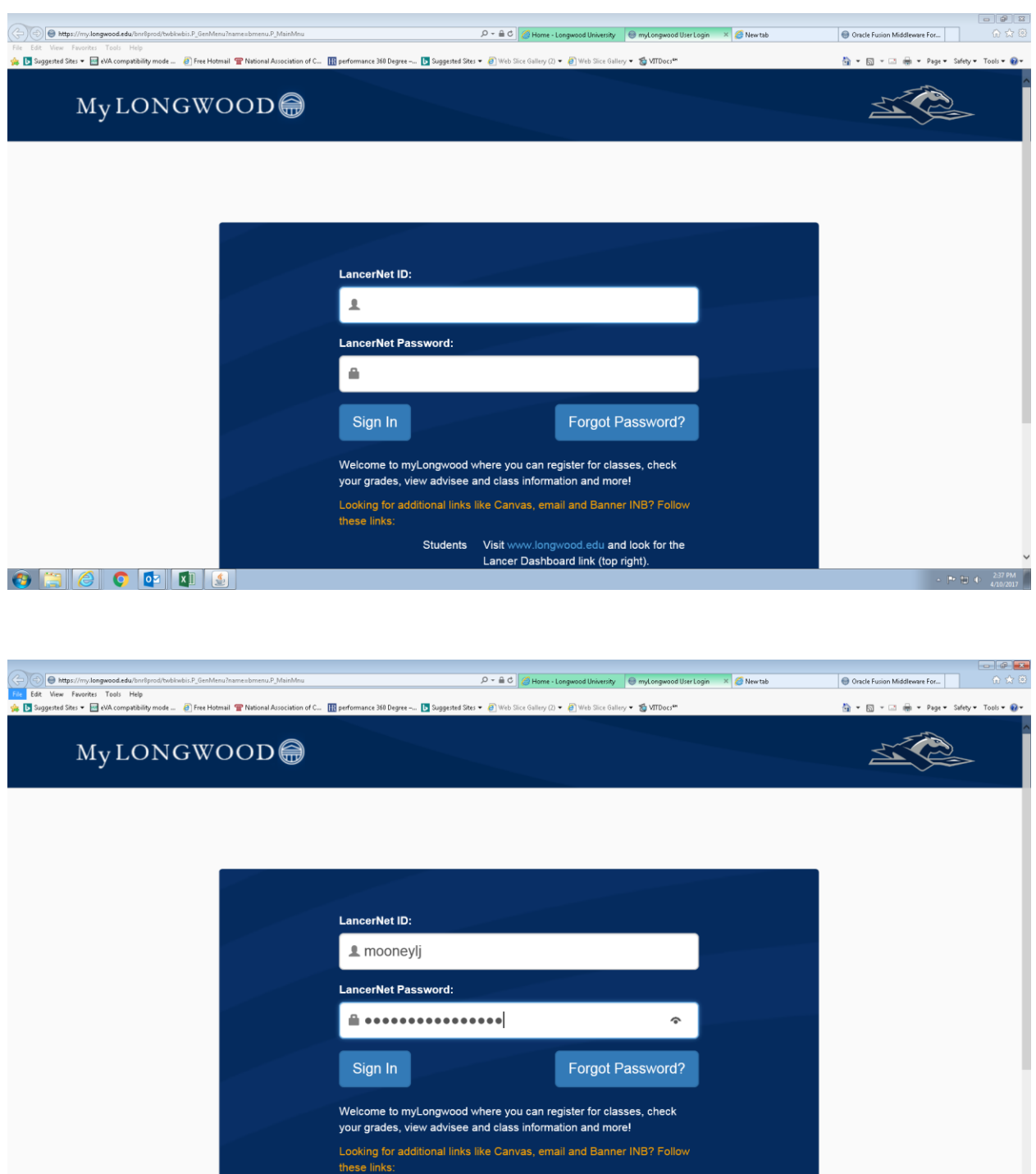

 $\textcolor{red}{\text{\textcircled{\tiny 4}}} \bullet \textcolor{red}{\text{\textcircled{\tiny 4}}}\bullet \textcolor{red}{\text{\textcircled{\tiny 4}}}\bullet \textcolor{red}{\text{\textcircled{\tiny 4}}}\bullet \textcolor{red}{\text{\textcircled{\tiny 4}}}\bullet \textcolor{red}{\text{\textcircled{\tiny 4}}}\bullet \textcolor{red}{\text{\textcircled{\tiny 4}}}\bullet \textcolor{red}{\text{\textcircled{\tiny 4}}}\bullet \textcolor{red}{\text{\textcircled{\tiny 4}}}\bullet \textcolor{red}{\text{\textcircled{\tiny 4}}}\bullet \textcolor{red}{\text{\textcircled{\tiny 4}}}\bullet \textcolor{red}{\text{\textcirc$ 

Students Visit www.longwood.edu and look for the<br>Lancer Dashboard link (top right).

Your home page will open and you will then need to click on the "Employee Tab".

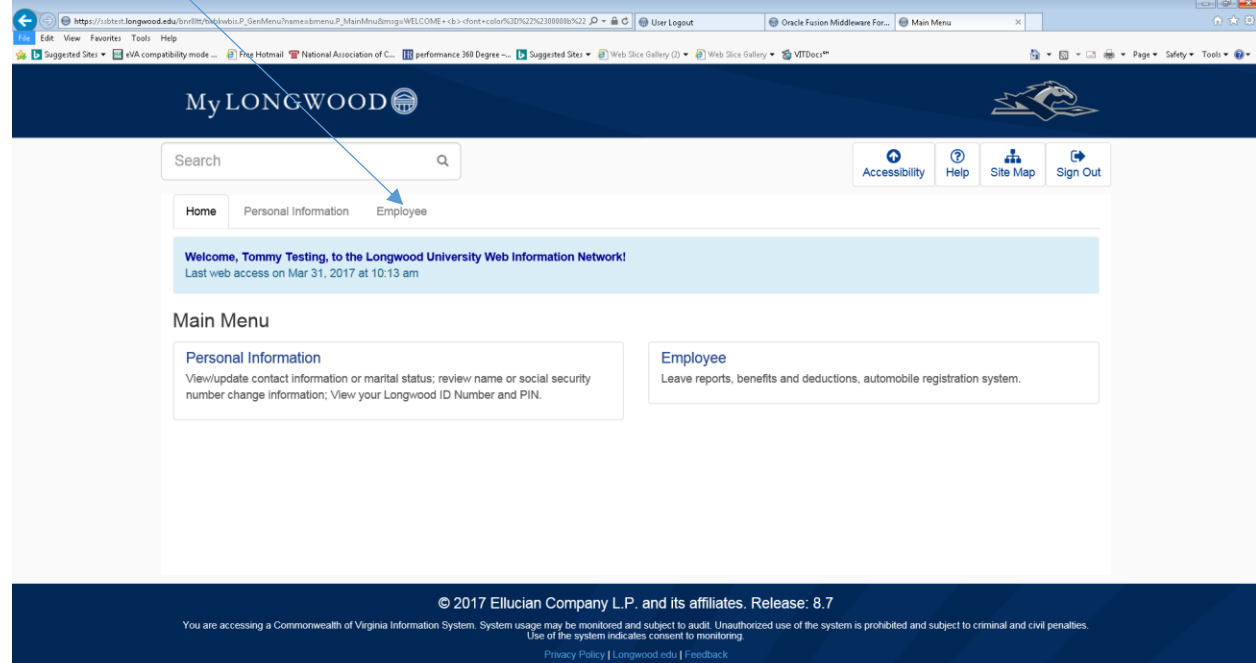

## This will open the Employee Page that shows Time Sheet.

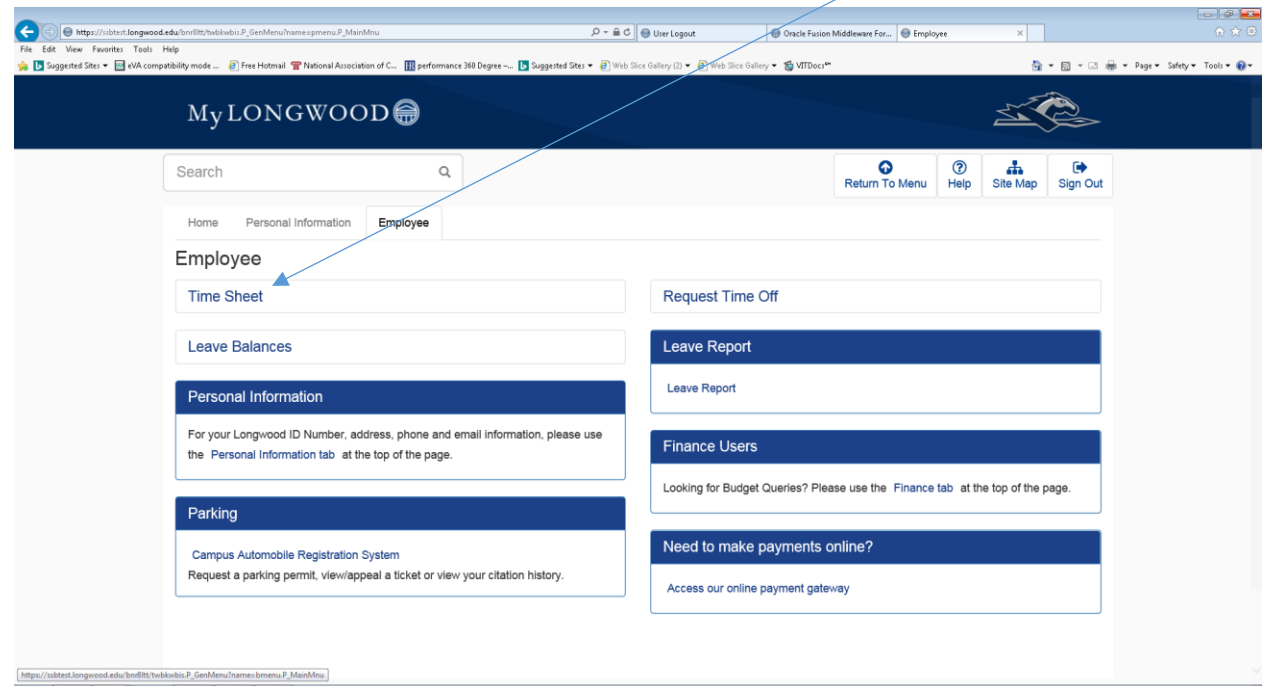

Click on "Time Sheet" and the Time Reporting Selection screen will appear. This screen allows you to select to view your time sheet (if applicable) and all employee time sheets that you approve. To approve timesheets of your employees click on the radio button beside "Approve or Acknowledge Time" and click on "Select".

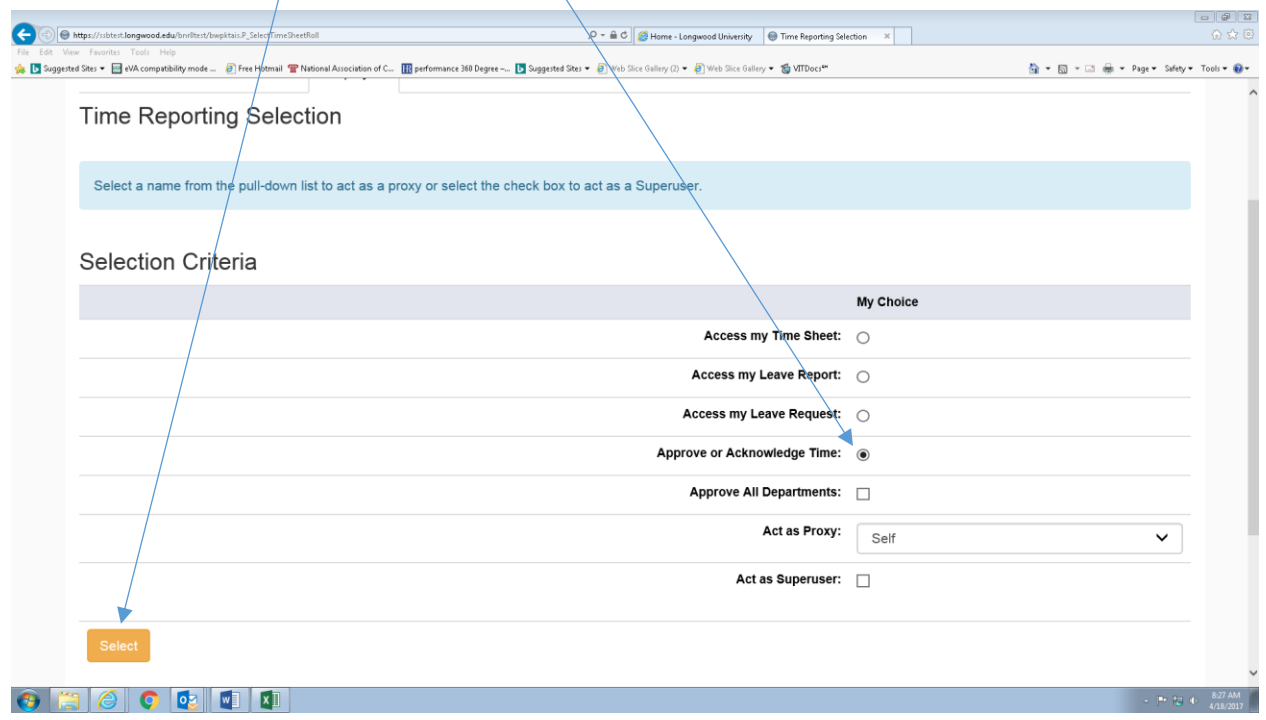

This will bring up a list of your employees time sheets for you to approve. Only current and prior pay periods appear as choices. Click on the radio button of the time sheet you want to approve and also select the pay period that needs to be approved. Then click on "Select."

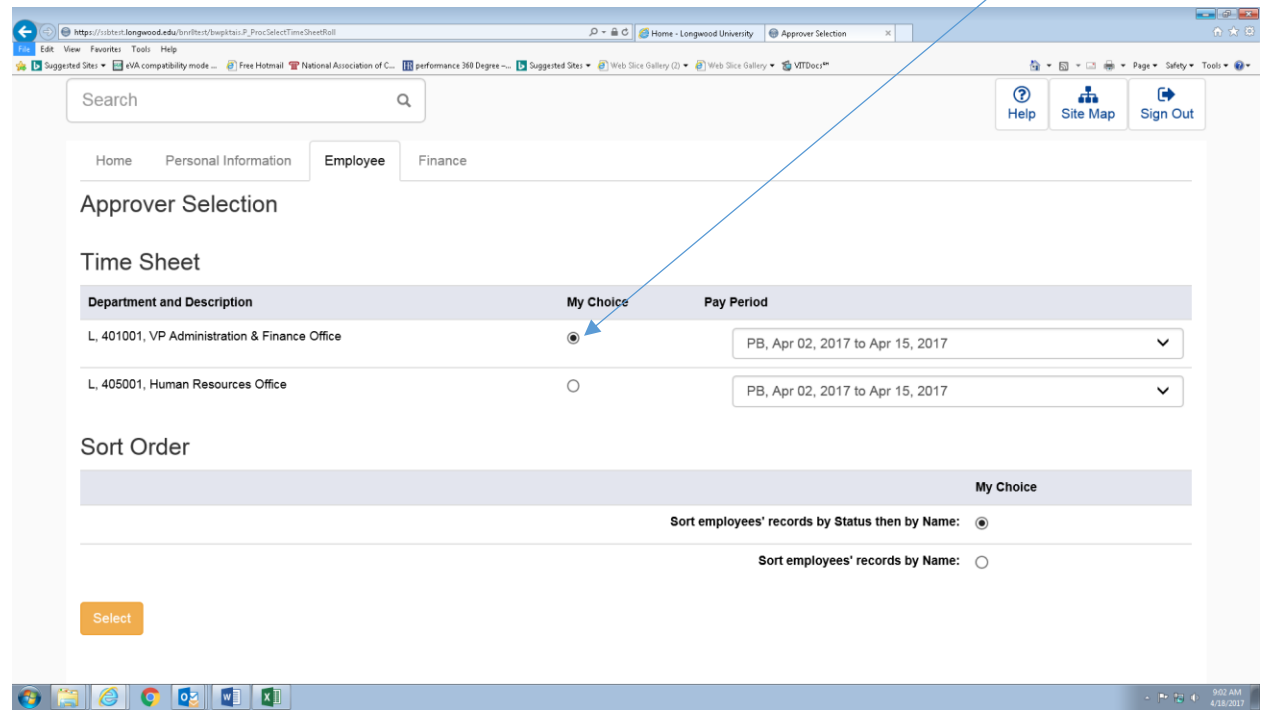

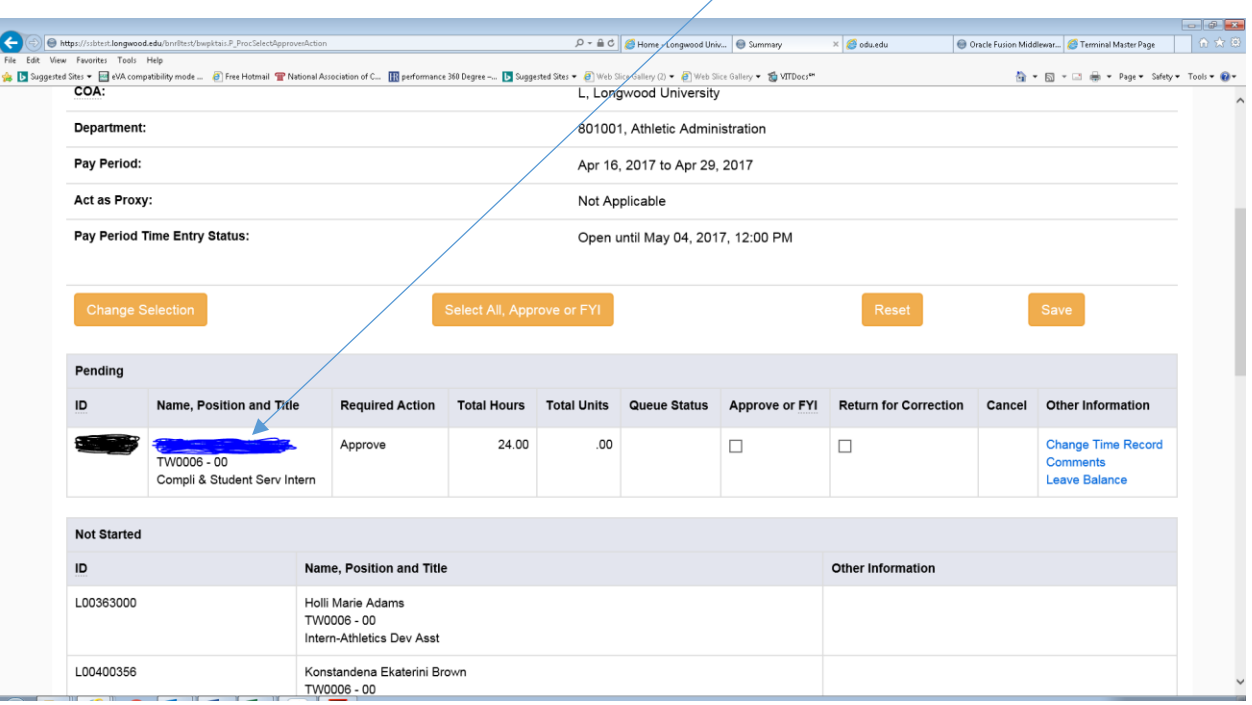

#### To view details of a time sheet, select the blue link of the employee name.

#### Screen returns the following detail showing hours logged by the employee:

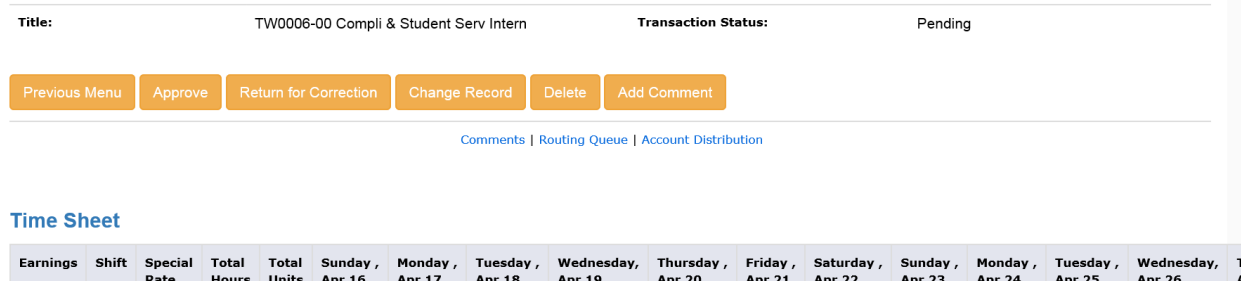

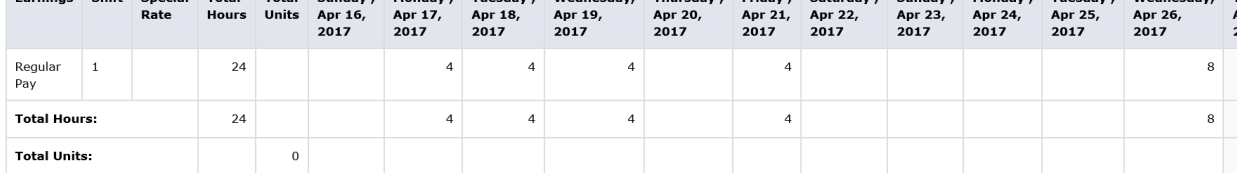

Review all hours worked. Any hours worked over 40 in a work week (Sunday to Saturday) will be processed as overtime and charged to the position's budget. Your approval of this timesheet authorizes that everything is correct and overtime pay is approved. At the bottom of the individuals time sheet is the Account Distribution of where these hours will be charged.

#### **Account Distribution Default Data**

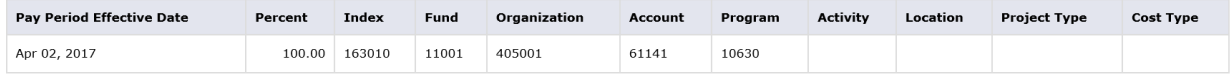

As Approver you may then Approve, Return for Correction (to the employee), Change Record or Delete by selecting the corresponding button in orange:

- $\triangleright$  APPROVE: Approver agrees with time submitted. If all the information is correct, select Approve and the time sheet is complete and forwarded to the Payroll department for processing.
- $\triangleright$  \*RETURN FOR CORRECTION: Approver may send the time sheet back to the employee for adjustment or correction. A comment may be added by selecting the "Add Comment" button and noting why the sheet is being returned. Select the "Return for Correction" button and the time sheet is back in the employee's queue in Banner Self-Service for correction.
- $\triangleright$  CHANGE RECORD: Approver may change the record without returning the time sheet to the employee. Select the "Change Record" button. Comments need to be noted in the event the record has been changed by the approver.
- $\triangleright$  DELETE: Approver may delete the time sheet. This returns the sheet to the employee's queue resetting the time sheet to the Not Started status. The employee can begin the time sheet again if necessary and follow the normal steps for completing and submitting the time sheet.

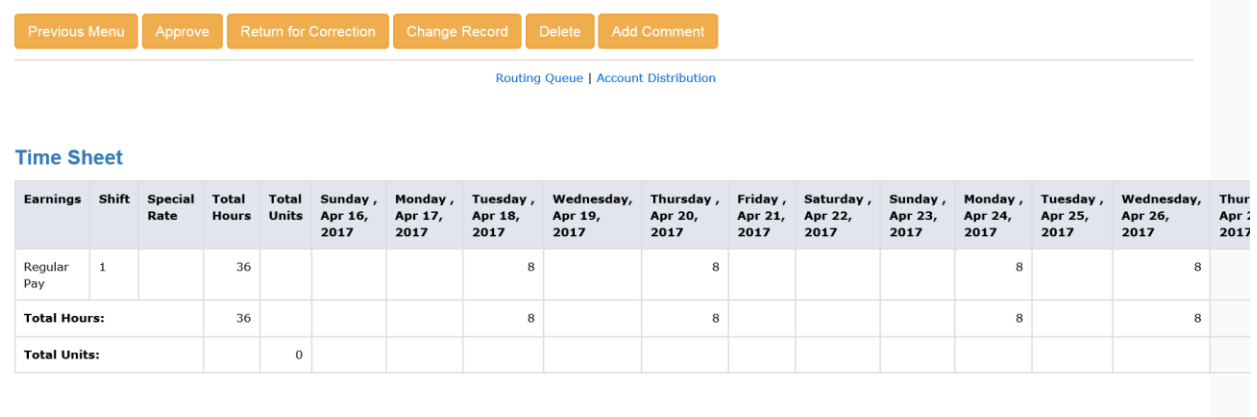

#### **Routing Queue**

\*If you return a timesheet back to your employee, you must send them an email to notify them.

#### Once approved, you will see this screen:

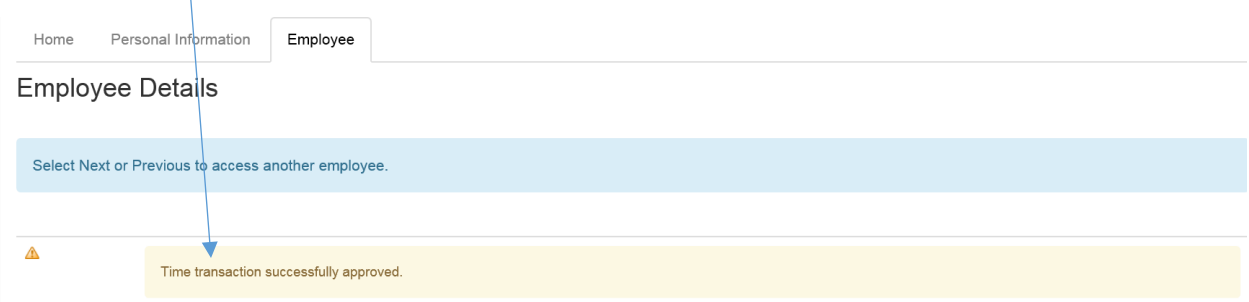

You can then select "Next" to access your next employee to approve or "Previous Screen" to return to the Department Summary page.

To verify that all time sheets have been approved, you may return to the main selection menu (Approver Selection) and choose the time period you are working on. Select "Sort employees' records by Status then by Name" for a complete listing of Status of all time sheets in your queue.

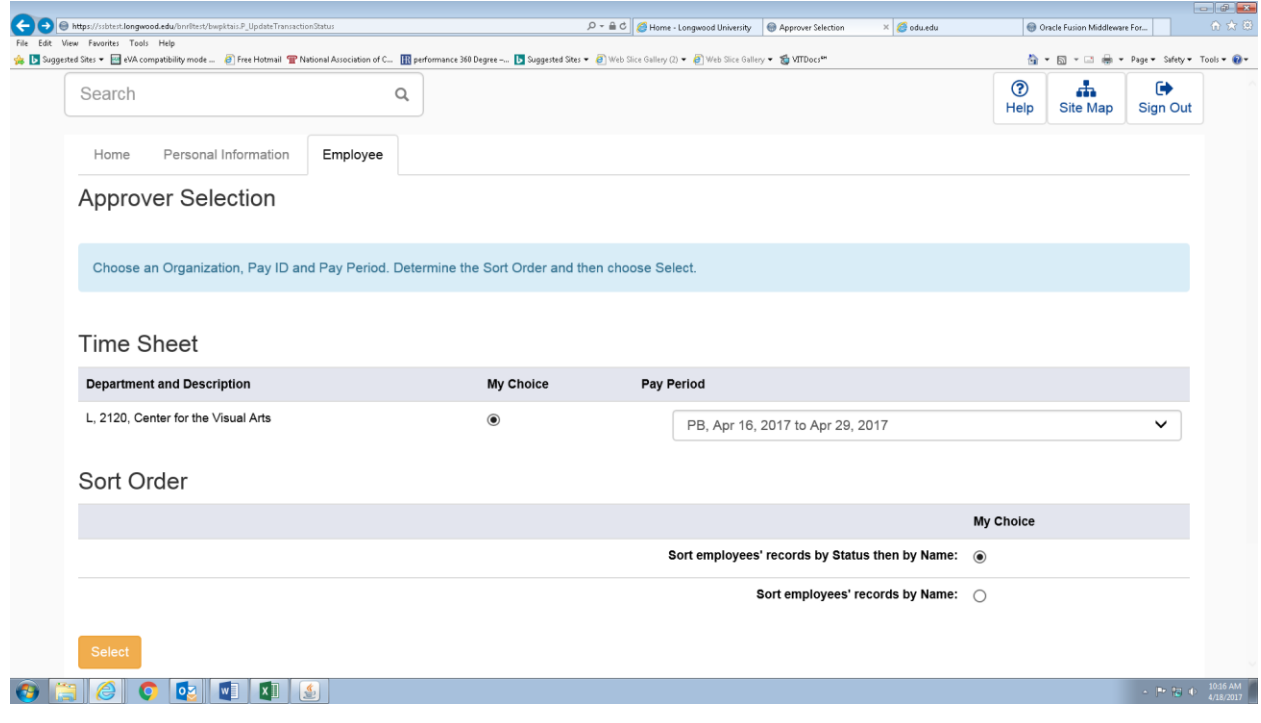

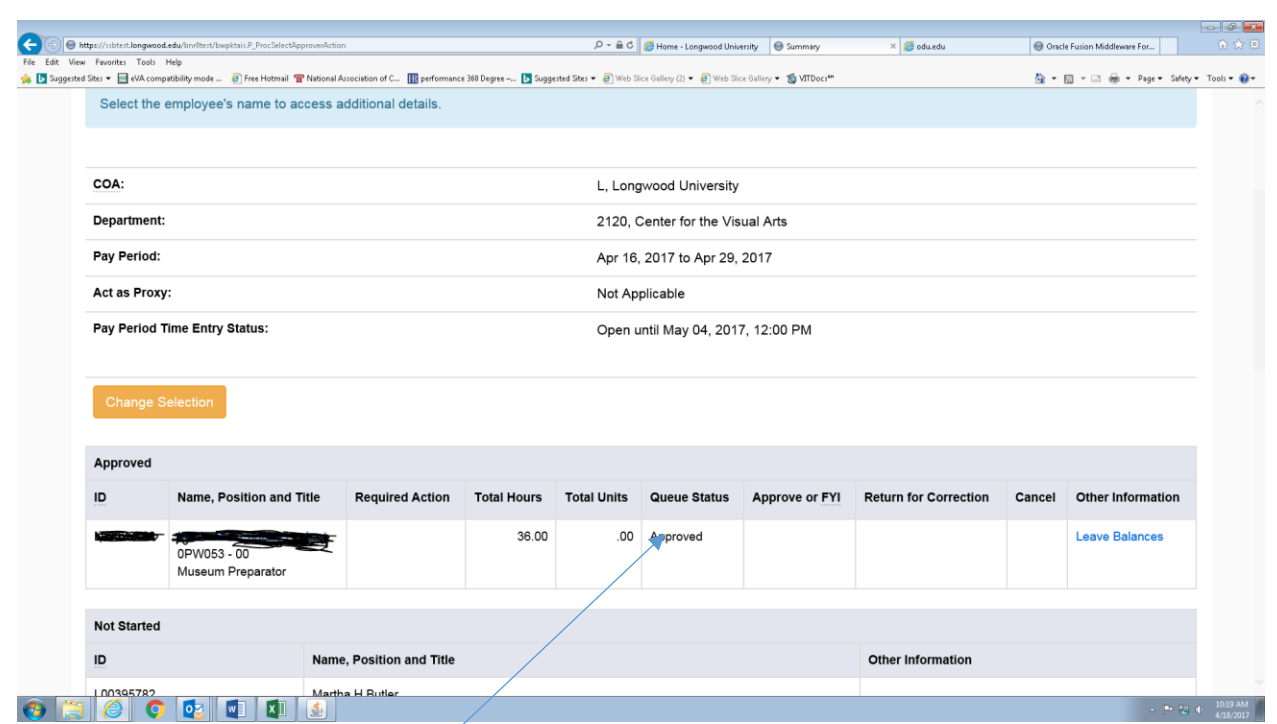

Time sheets noted as approved have been forwarded to Payroll for processing.

## Tenths-of-an-Hour Conversion Chart

### To Record Hours Worked and Hours of Leave Taken

## Effective July 1, 2003

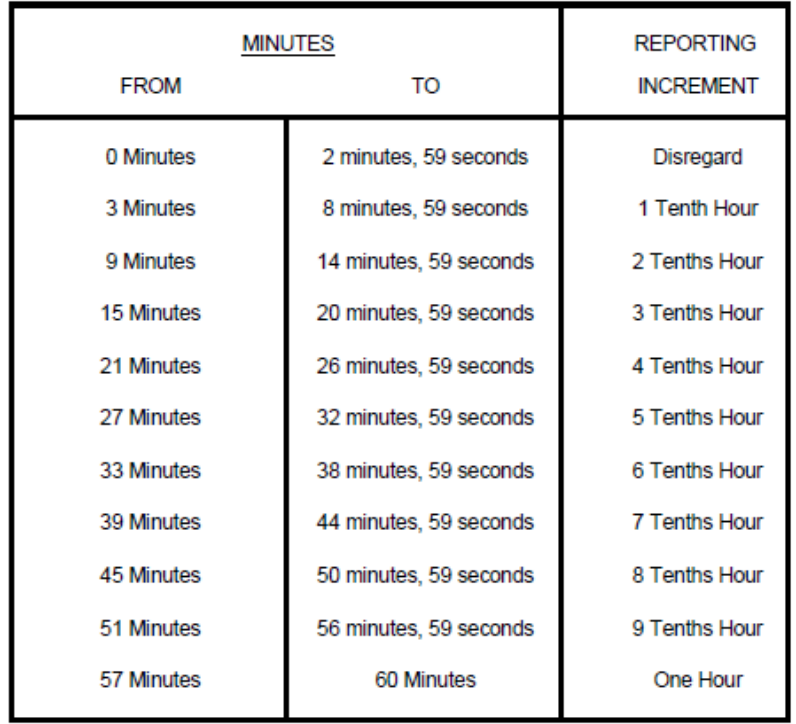

## 2017 WAGE PAYROLL SUBMISSION DEADLINES

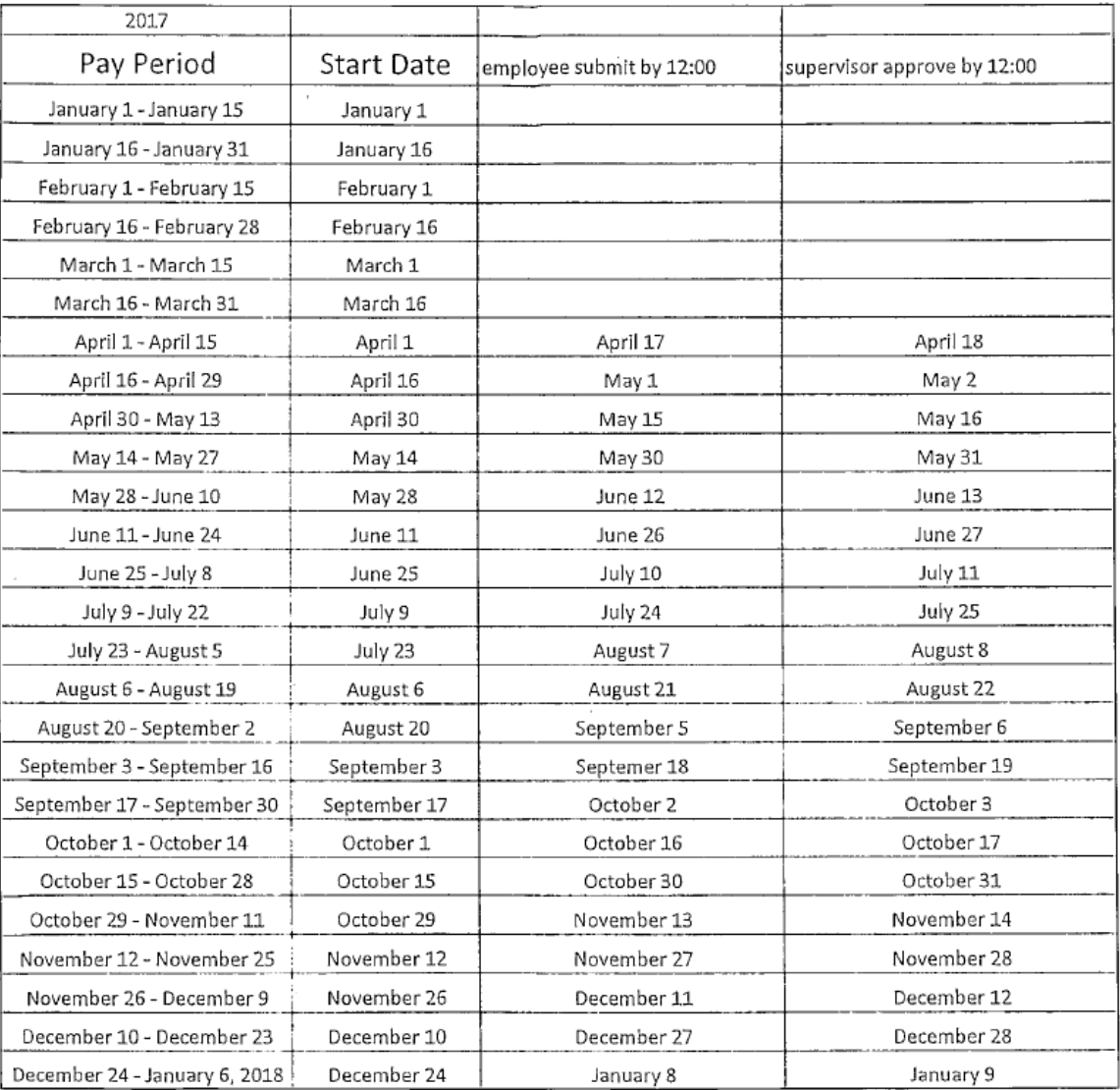